**Stage Options**

### Here you can setup the stages in your game. Coming soon: Interactables

#### Name: Training Room (Prefab) Prefab Loading Method: Stage Prefab: **@ TrainingRoom** Music File: .1 DST-FlyingCobra Radius: 37 Ground Friction: 100 Position: Y∣o  $x|_0$ **70** Screenshot: **L**TrainingRoom

# **Loading Method (PRO/Source)**

#### **Stage Prefab/Stage Music**

- Legacy: Loads the prefab along with the game.
- Resources Folder: Loads the prefab files from the [Resources folder.](https://docs.unity3d.com/Manual/LoadingResourcesatRuntime.html) If this option is selected you need to write the path of the file into the fields that will appear under the stage options below. Example: Type in Stages\Stage if the file is located under .Resources\Stages\Stage.prefab. The Resources Folder can be placed anywhere in your project (there is one located under .UFE\)

# **Stage Info**

**Stage Prefab (Legacy):** A prefab containing your stage model.

**Stage/Music Resource Path:** Write the path of the file beginning from the Resources folder.

**Stage Name:** The name of this stage.

**Music:** A song that will be played during the game when this stage is selected.

**Left Boundary:** How far to the left the characters can walk to.

**Right Boundary:** How far to the right the characters can walk to.

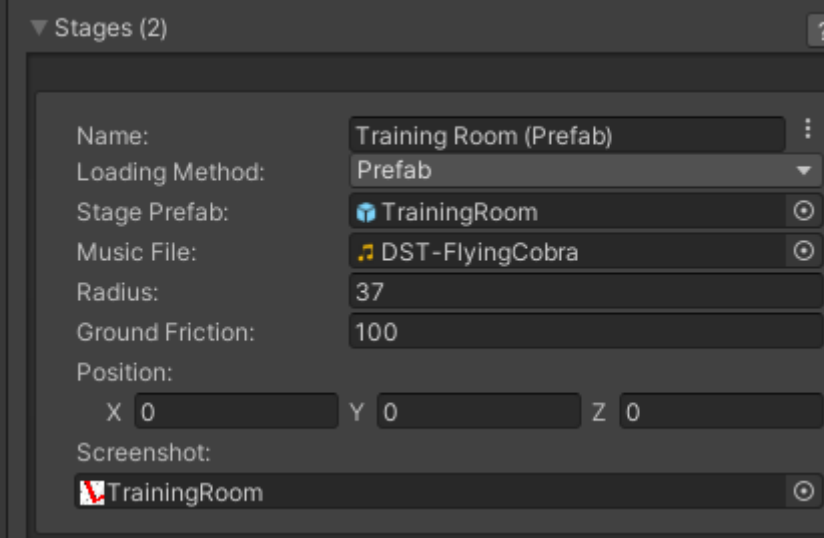

**Ground Friction:** How "slippery" the ground is. The smaller the value, the more slippery it is.

**Screenshot:** A screenshot of this stage.

**Note:** Your stage prefab must have a plane mesh under the layer "Ground". Check the Training Room prefab example.

# **Video Tutorial**

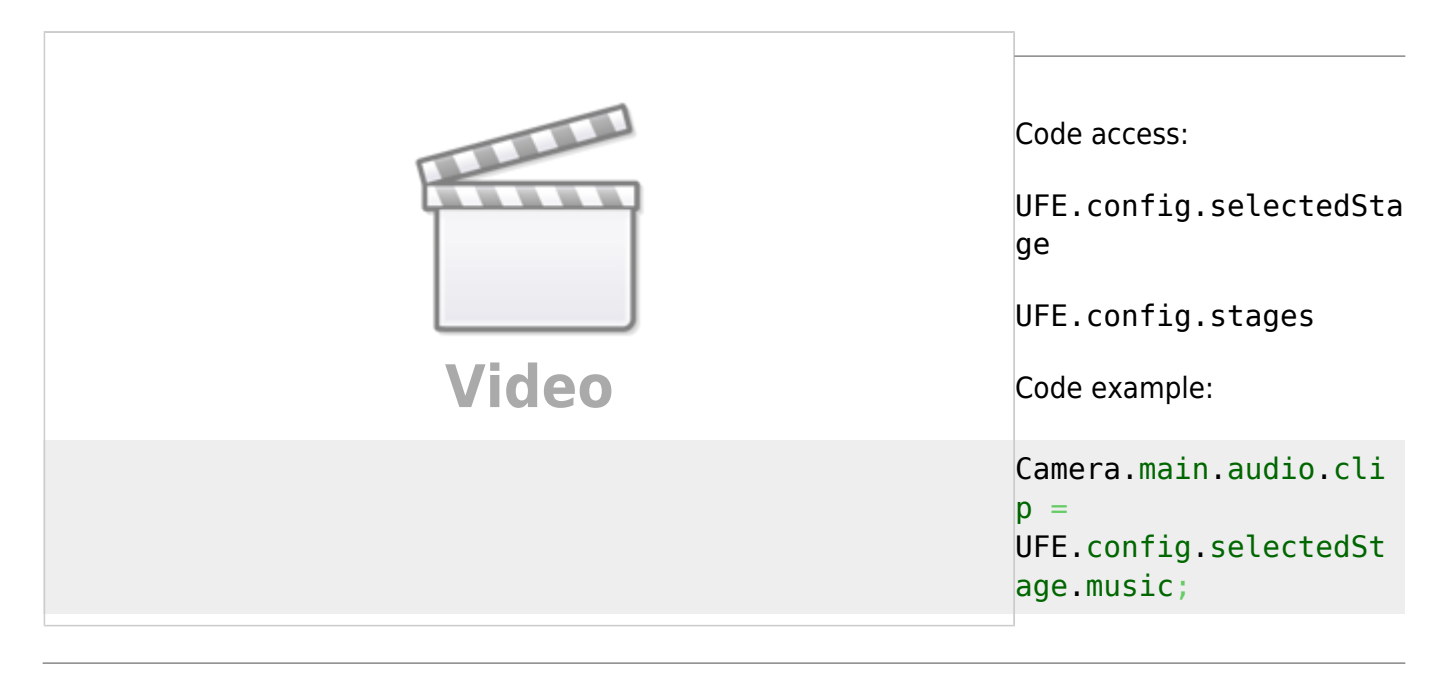

#### [< Back to Global Editor](http://ufe3d.com/doku.php/global:start)

From: <http://ufe3d.com/>- **Universal Fighting Engine**

Permanent link: **<http://ufe3d.com/doku.php/global:stages?rev=1506962623>**

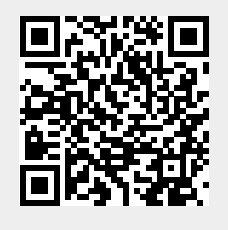

Last update: **2017/10/02 12:43**